# Guía sobre la utilidad Computer Setup (F10)

Ordenadores para empresas

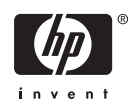

© Copyright 2004–2007 Hewlett-Packard Development Company, L.P. La información contenida en este documento está sujeta a cambios sin previo aviso.

Microsoft, Windows y Windows Vista son marcas comerciales o registradas de Microsoft Corporation en los Estados Unidos y otros países.

Las únicas garantías para los productos y servicios de HP quedan establecidas en las declaraciones de garantía expresa que acompañan a dichos productos y servicios. La información contenida aquí no debe interpretarse como garantía adicional. HP no se hace responsable de las omisiones ni de los errores técnicos o de edición que pueda contener este documento.

Este documento contiene información propietaria protegida por copyright y no puede ser fotocopiado, reproducido ni traducido a otro idioma, ya sea parcialmente o en su totalidad, sin el consentimiento previo y por escrito de Hewlett-Packard Company.

Guía sobre la utilidad Computer Setup (F10)

Ordenadores para empresas

Primera edición: mayo de 2004

Segunda edición: septiembre de 2004

Tercera edición: mayo de 2005

Cuarta edición: noviembre de 2005

Quinta edición: mayo de 2005

Sexta edición: agosto de 2006

Séptima edición (Enero de 2007)

Referencia: 361206-077

## **Acerca de este libro**

En esta guía se proporcionan instrucciones acerca de cómo utilizar la utilidad de configuración del ordenador. Esta herramienta sirve para volver a configurar y modificar los valores predeterminados del ordenador al instalar hardware nuevo, y realizar tareas de mantenimiento.

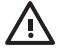

**¡ADVERTENCIA!** El texto señalado de esta forma significa que si no se siguen las indicaciones, se podrían producir lesiones personales e incluso la muerte.

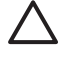

**PRECAUCIÓN:** El texto señalado de esta forma significa que si no se siguen las indicaciones, podrían producirse daños en el equipo o pérdida de información.

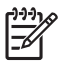

**NOTA:** El texto señalado de esta forma proporciona información complementaria importante.

# **Tabla de contenido**

### **[Utilidad Computer Setup \(F10\)](#page-6-0)**

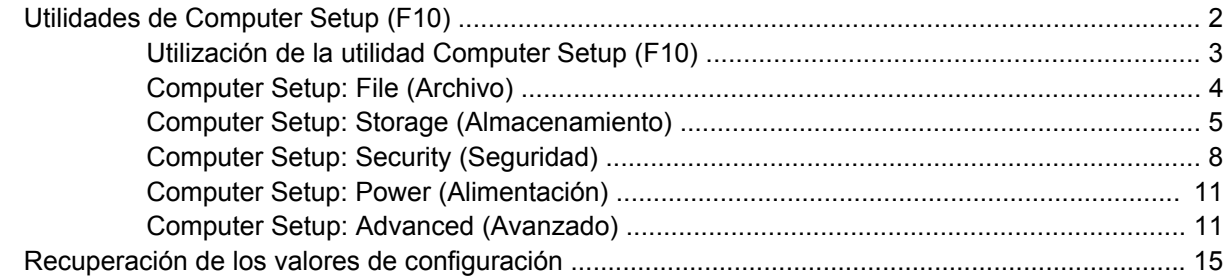

<span id="page-6-0"></span>**Utilidad Computer Setup (F10)**

## <span id="page-7-0"></span>**Utilidades de Computer Setup (F10)**

Utilice la utilidad Computer Setup (F10) para hacer lo siguiente:

- Cambiar los valores predeterminados de fábrica.
- Establecer la fecha y la hora del sistema.
- Establecer, visualizar, modificar o verificar la configuración del sistema, incluidos los valores del procesador, gráficos, memoria, audio, almacenamiento, comunicaciones y dispositivos de entrada.
- Modificar el orden de los dispositivos de arranque, por ejemplo, las unidades de disco duro, unidades de disquete, unidades ópticas o dispositivos para medios USB flash.
- Activar Quick Boot (Arranque rápido), que tarda menos en ejecutarse que Full Boot (Arranque completo), pero con el que no se llevan a cabo todas las pruebas de diagnóstico que se realizan durante un arranque completo. Puede establecer el sistema en:
	- ❑ Siempre Quick Boot (Arranque rápido) (valor predeterminado);
	- ❑ Periódicamente Full Boot (Arranque completo) (cada 1 a 30 días); o
	- ❑ Siempre Full Boot (Arranque completo).
- Activar o desactivar los mensajes de la POST para modificar el estado de visualización de los mensajes durante la autocomprobación al arrancar (POST). Al desactivar esta función se suprimirán la mayoría de los mensajes de la POST, como por ejemplo, el recuento de memoria, el nombre del producto y otros mensajes de texto que no indican errores. Si se produce un error en la POST, éste se visualizará con independencia del modo seleccionado. Para cambiar manualmente el modo de mensajes de la POST y activarlos, pulse cualquier tecla (excepto F1 a F12).
- Definir un identificador de propiedad, cuyo texto se visualizará cada vez que el sistema se encienda o se reinicie.
- Introducir el identificador de activo o el número identificativo de propiedad que la empresa haya asignado al equipo.
- Activar la solicitud de contraseña de arranque tanto en los reinicios del sistema (arranques en caliente) como en el arranque del sistema.
- Establecer una contraseña de configuración que controle el acceso a la utilidad Computer Setup (F10) y a los valores descritos en este apartado.
- Proteger las funciones de E/S integradas, incluidos los puertos serie, USB o paralelo, audio o el Controlador de interfaz de red (NIC) incorporado, de modo que no puedan utilizarse a menos que se desprotejan.
- Activar o desactivar la posibilidad de arrancar el sistema desde soportes extraíbles.
- Activar o desactivar la posibilidad de grabar en disquetes de legado (cuando sea compatible con el hardware).
- Resolver los problemas de configuración del sistema que se hayan detectado durante la POST, pero que no se hayan solucionado automáticamente.
- Duplicar la configuración del sistema. Para ello, guarde la información de configuración del sistema en disquete y restáurela en un equipo como mínimo.
- <span id="page-8-0"></span>Ejecutar autopruebas en una unidad de disco duro ATA especificada (cuando sea compatible con la unidad).
- Activar o desactivar la seguridad de DriveLock (Bloqueo de la unidad), cuando sea compatible con la unidad.

## **Utilización de la utilidad Computer Setup (F10)**

A Computer Setup sólo se puede acceder encendiendo el ordenador o reiniciando el sistema. Para acceder al menú de utilidades de Computer Setup, siga los pasos siguientes:

- **1.** Encienda o reinicie el equipo.
- **2.** Tan pronto como se encienda el ordenador, pulse F10 cuando el indicador luminoso del monitor se vuelva verde para acceder a Computer Setup. Pulse Intro para omitir la pantalla de título, si procede.

E

**NOTA:** Si no pulsa la tecla F10 en el momento oportuno, tendrá que volver a iniciar el ordenador y pulsar de nuevo la tecla F10 cuando el indicador luminoso se vuelva verde para acceder a la utilidad.

- **3.** Seleccione el idioma en la lista y pulse la tecla Intro.
- **4.** En el menú de utilidades de Computer Setup puede elegir entre cinco encabezados: File (Archivo), Storage (Almacenamiento), Security (Seguridad), Power (Alimentación) y Advanced (Avanzado).
- **5.** Utilice las teclas de flecha (izquierda y derecha) para seleccionar el encabezado apropiado. Utilice las teclas de flecha (hacia arriba y hacia abajo) para seleccionar la opción que desee y, a continuación, pulse Intro. Para volver al menú de utilidades de Computer Setup, pulse la tecla Esc.
- **6.** Para aplicar los cambios y guardarlos, seleccione **File** (Archivo) > **Save Changes and Exit** (Guardar cambios y salir).
	- Si ha realizado cambios que no desea aplicar, seleccione **Ignore Changes and Exit** (Ignorar cambios y salir).
	- Para volver a los valores predeterminados de fábrica o guardados con anterioridad (en algunos modelos), seleccione **Apply Defaults and Exit** (Aplicar valores predeterminados y salir). Con esta opción se restauran los valores predeterminados de fábrica originales.

**PRECAUCIÓN:** NO APAGUE el equipo mientras la ROM está guardando los cambios en Computer Setup (F10); si lo hace, la CMOS podría resultar dañada. Puede apagar el ordenador sólo cuando haya salido de la pantalla de configuración F10 Setup.

#### **Tabla 1 Utilidad Computer Setup (F10)**

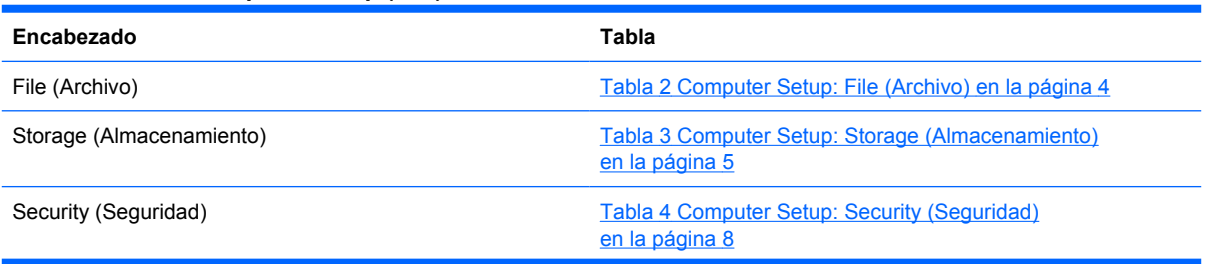

#### <span id="page-9-0"></span>**Tabla 1 Utilidad Computer Setup (F10) (continúa)**

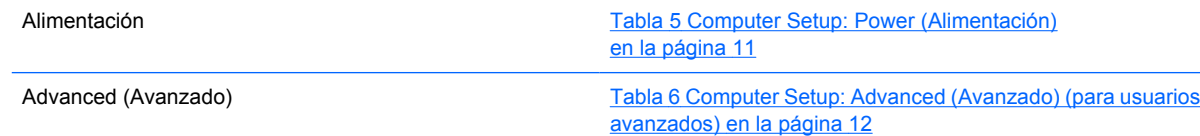

## **Computer Setup: File (Archivo)**

 $\frac{1}{2}$ **NOTA:** La compatibilidad con las opciones específicas de Computer Setup puede variar según la configuración del hardware.

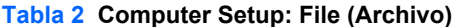

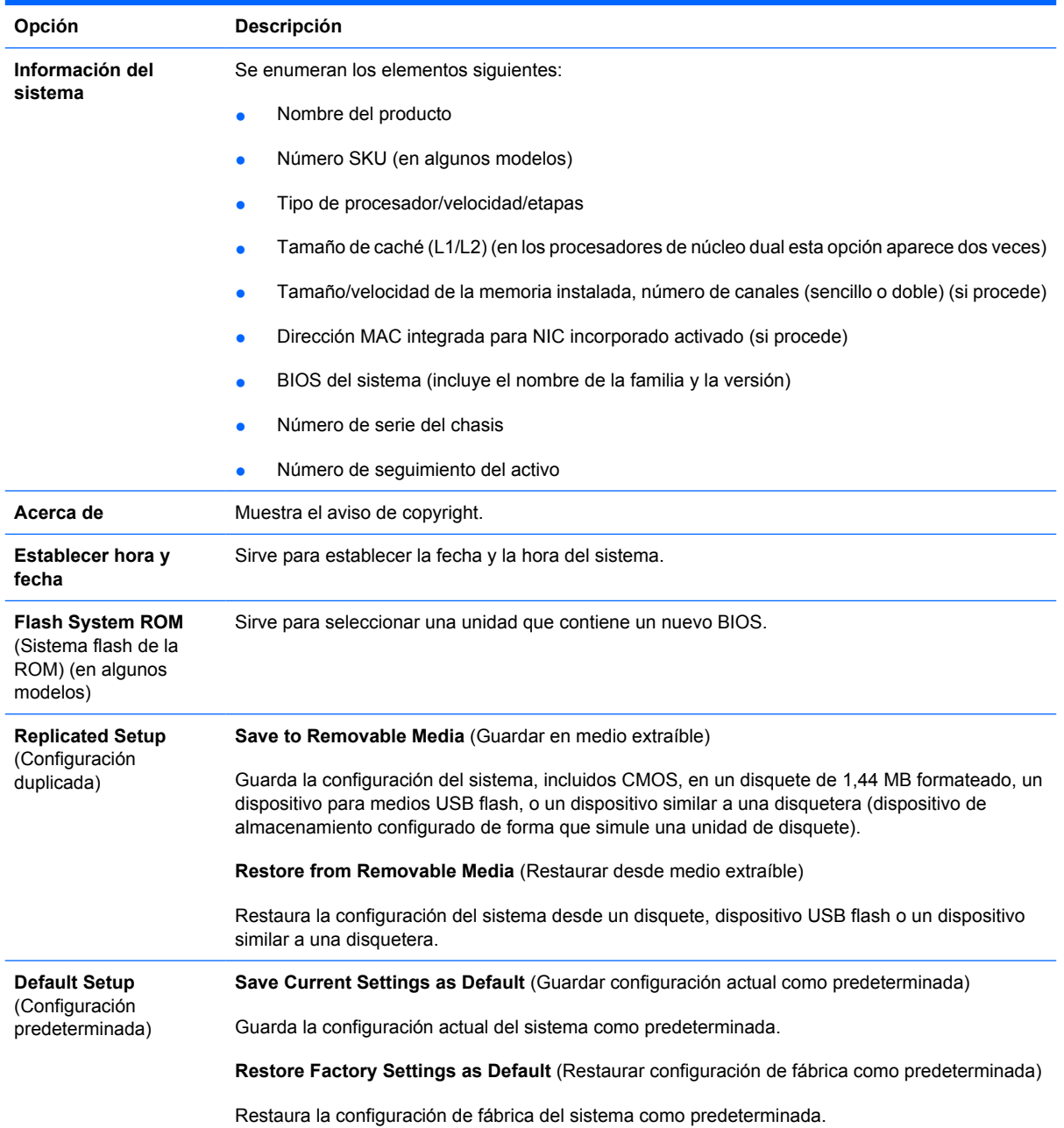

#### <span id="page-10-0"></span>**Tabla 2 Computer Setup: File (Archivo) (continúa)**

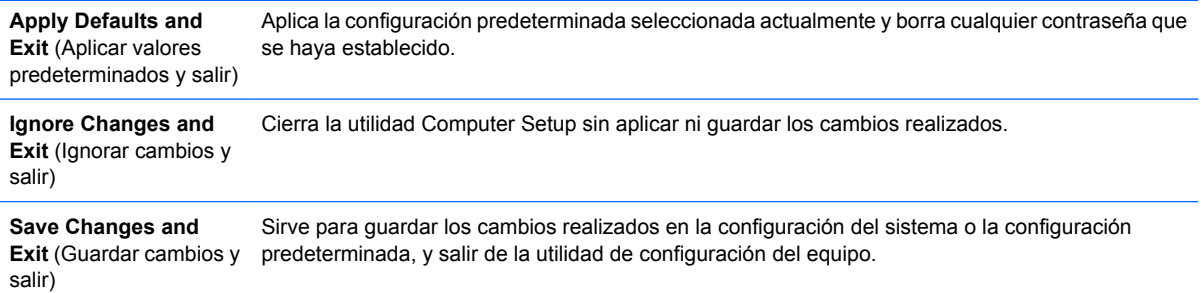

## **Computer Setup: Storage (Almacenamiento)**

 $\frac{1}{2}$ **NOTA:** La compatibilidad con las opciones específicas de Computer Setup puede variar según la configuración del hardware.

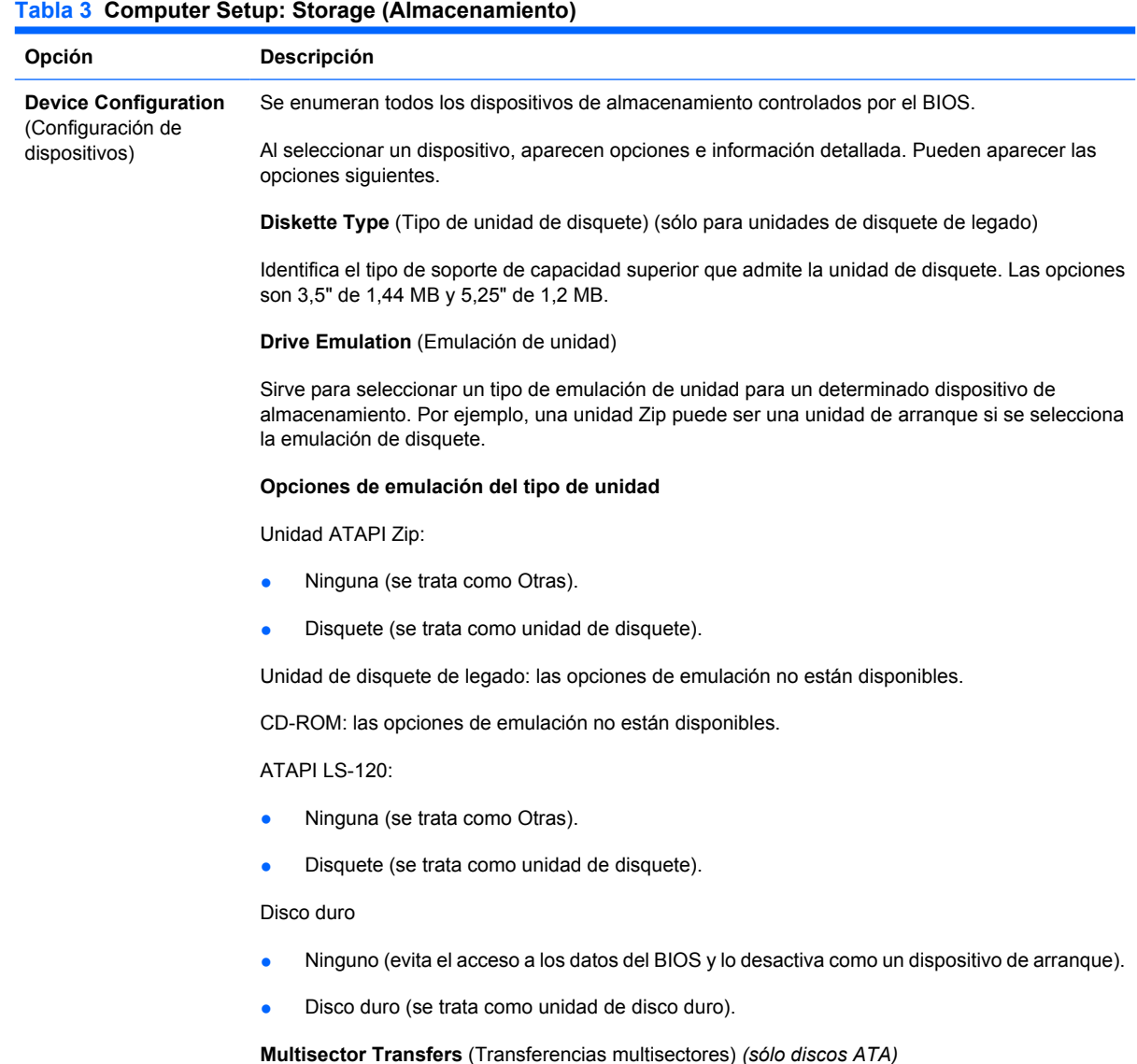

Sirve para especificar cuántos sectores se transfieren en cada operación PIO para varios sectores. Las opciones son las siguientes (en función de la capacidad del dispositivo): Disabled (Desactivado), 8 y 16.

**Transfer Mode** (Modo de transferencia) *(sólo para dispositivos IDE*)

Especifica el modo de transferencia de datos activo. Las opciones (en función de la capacidad del dispositivo) son PIO 0, Max PIO, Enhanced DMA (DMA ampliado), Ultra DMA 0 y Max UDMA.

**Translation Mode** (Modo de conversión)*(sólo discos ATA)*

Sirve para seleccionar el modo de conversión que va a utilizarse para el dispositivo. De esta forma, el BIOS puede acceder a discos divididos en particiones y formateados en otros sistemas. Puede resultar necesario para usuarios de versiones anteriores de UNIX (por ejemplo, SCO UNIX versión 3.2). Las opciones son las siguientes: Automatic (Automática), Bit-Shift (Desplazamiento de bits), LBA Assisted (Asistida por LBA), User (Usuario) y Off (Desactivada).

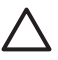

**PRECAUCIÓN:** Por regla general, el modo de conversión seleccionado automáticamente por el BIOS no se debe cambiar. Si el modo de conversión seleccionado no es compatible con el modo de conversión que estaba activo cuando se dio formato al disco y se dividió en particiones, los datos del disco quedarán inaccesibles.

**Translation Parameters** (Parámetros de conversión) *(sólo discos ATA)*

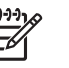

**NOTA:** Esta función sólo aparece cuando está seleccionado el modo User translation (Conversión de usuario).

Sirve para especificar los parámetros (cilindros lógicos, cabezales y sectores por pista) que utiliza el BIOS para convertir las solicitudes de E/S (del sistema operativo o una aplicación) de modo que la unidad de disco duro pueda aceptarlas. Puede haber como máximo 1.024 cilindros lógicos, 256 cabezales y 63 sectores por pista. Estos campos sólo se visualizarán y podrán modificarse si el valor del modo de conversión es User (Usuario).

#### **Valores predeterminados IDE/SATA**

Permite especificar los valores predeterminados para Multisector Transfers (Transferencias multisectores), Transfer Mode (Modo de transferencia) y Translation Mode (Modo de conversión) para dispositivos ATA.

**Removable Media Boot** (Arranque desde soporte extraíble)

Sirve para activar o desactivar el arranque del sistema desde un medio extraíble.

**Legacy Diskette Write** (Unidad de disquete de legado)

Sirve para activar o desactivar la posibilidad de grabar datos en disquetes de legado.

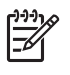

**NOTA:** Una vez guardados los cambios en la opción Removable Media Write (Grabación en medio extraíble), el equipo se reiniciará. Apague el equipo y enciéndalo de nuevo manualmente.

**BIOS DMA Data Transfers** (Transferencias de datos BIOS DMA)

Permite controlar cómo el BIOS mantiene las solicitudes de E/S del dispositivo. Cuando está seleccionado Enable (Activar), el BIOS responderá a las solicitudes de lectura y escritura del disco ATA con transferencias de datos DMA. Cuando está seleccionado **Enable** (Activar), el BIOS responderá a las solicitudes de lectura y escritura del disco ATA con transferencias de datos DMA.

**SATA Emulation** (Emulación SATA)

Permite seleccionar cómo accede el sistema operativo a los dispositivos y al controlador SATA. Hay más de tres opciones compatibles: IDE, RAID y AHCI.

**Storage Options** (Opciones de almacenamiento)

IDE es la opción predeterminada. Utilice esta opción para la configuración "normal" (no RAID, no AHCI).

Seleccione la opción RAID para activar DOS y arrancar los accesos a volúmenes RAID. Utilice esta opción para las configuraciones RAID para Windows 2000, XP o Vista con el controlador de dispositivo RAID apropiado.

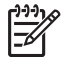

**NOTA:** El controlador de dispositivo RAID se debe instalar antes de intentar arrancar desde un volumen RAID. Si intenta arrancar desde un volumen RAID sin el controlador de dispositivo necesario instalado, el sistema fallará (pantalla azul). No seleccione la opción RAID mientras la función DriveLock (Bloqueo de la unidad) está activada en cualquier unidad de disco duro conectada. Si lo hace, los controladores bloqueados del DriveLock (Bloqueo de la unidad) permanecerán cerrados e inaccesibles cuando se intente reiniciar hasta que otro modo de emulación SATA se seleccione.

Para obtener más información, consulte *Redundant Array of Independent Disks (RAID) en ordenadores de sobremesa para empresas dc7700 y dx7300 que utilicen Intel Matrix Storage Manager* en la página<http://www.hp.com/support>. Seleccione el país y el idioma, seleccione **See support and troubleshooting information** (Ver información para la resolución de problemas y ayuda), introduzca el número del modelo del ordenador y pulse Intro. En la categoría **Resources** (Recursos), haga clic en **Manuals (guides, supplements, addendums, etc)** (Manuales: guías, suplementos, adéndum, etc). En **Quick jump to manuals by category** (Salto rápido a manuales por categorías), haga clic en **White papers** (Libro blanco).

Seleccione la opción **AHCI** para activar los accesos de inicio y de DOS a los dispositivos SATA mediante la interfaz AHCI. Seleccione este modo, si el sistema operativo de destino permite el acceso de dispositivos SATA mediante AHCI (por ejemplo, Windows Vista) y si se quieren accesos AHCI.

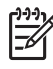

**NOTA:** Windows 2000 y Windows XP necesitan un controlador de dispositivo de otros fabricantes para acceder a dispositivos SATA mediante la interfaz AHCI. Si intenta arrancar cualquiera de estos sistemas operativos en modo AHCI sin el controlador de dispositivo necesario instalado, el sistema fallará (pantalla azul).

#### **SATA0 y SATA2**

Permite activar y desactivar accesos de arranque y DOS al canal Principal del primer controlador SATA. Esta característica sólo se aplica con SATA Emulation = IDE.

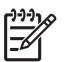

**NOTA:** Los sistemas operativos avanzados como Windows permiten reactivar el canal.

#### **SATA1 y SATA3**

Permite activar y desactivar accesos de arranque y DOS al canal Secundario del primer controlador SATA. Esta característica sólo se aplica con SATA Emulation = IDE.

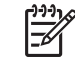

**NOTA:** Los sistemas operativos avanzados como Windows permiten reactivar el canal.

**SATA4** (en algunos modelos)

Permite activar y desactivar accesos de arranque y DOS al canal Principal del segundo controlador SATA. Esta característica sólo se aplica con SATA Emulation = IDE.

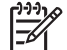

**NOTA:** Los sistemas operativos avanzados como Windows permiten reactivar el canal.

**SATA5** (en algunos modelos)

Permite activar y desactivar accesos de arranque y DOS al canal Secundario del segundo controlador SATA. Esta característica sólo se aplica con SATA Emulation = IDE.

#### <span id="page-13-0"></span>**Tabla 3 Computer Setup: Storage (Almacenamiento) (continúa)**

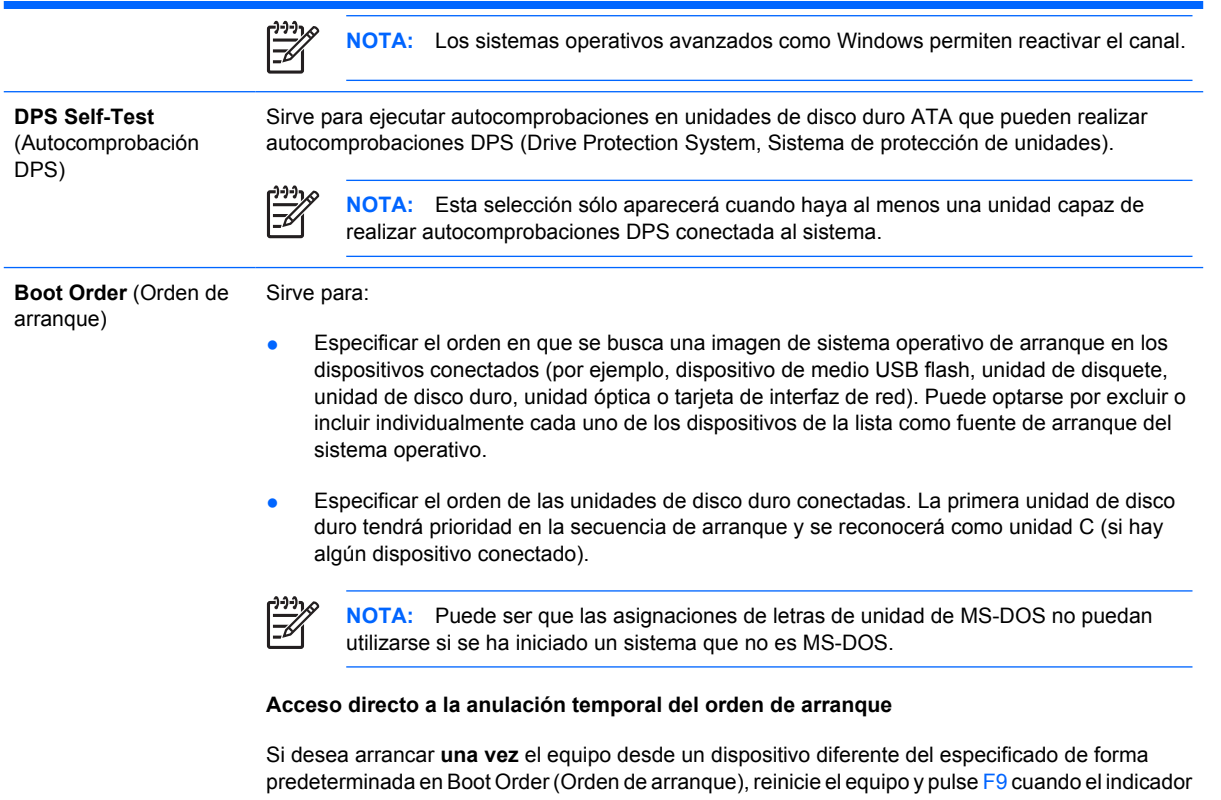

luminoso del monitor se ponga verde. Una vez que la POST se haya completado, aparecerá una lista de dispositivos de arranque. Con las teclas de dirección, seleccione el dispositivo de arranque preferido y pulse la tecla Intro. El ordenador se arrancará esta vez desde el dispositivo no predeterminado seleccionado.

## **Computer Setup: Security (Seguridad)**

न्द्रि

**NOTA:** La compatibilidad con las opciones específicas de Computer Setup puede variar según la configuración del hardware.

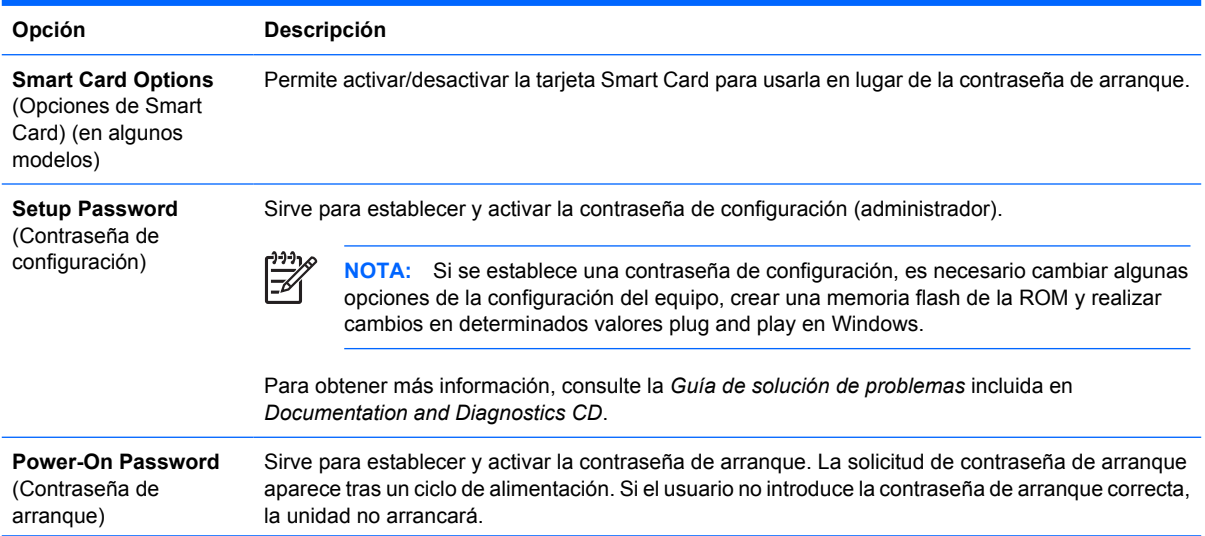

#### **Tabla 4 Computer Setup: Security (Seguridad)**

### **Tabla 4 Computer Setup: Security (Seguridad) (continúa)**

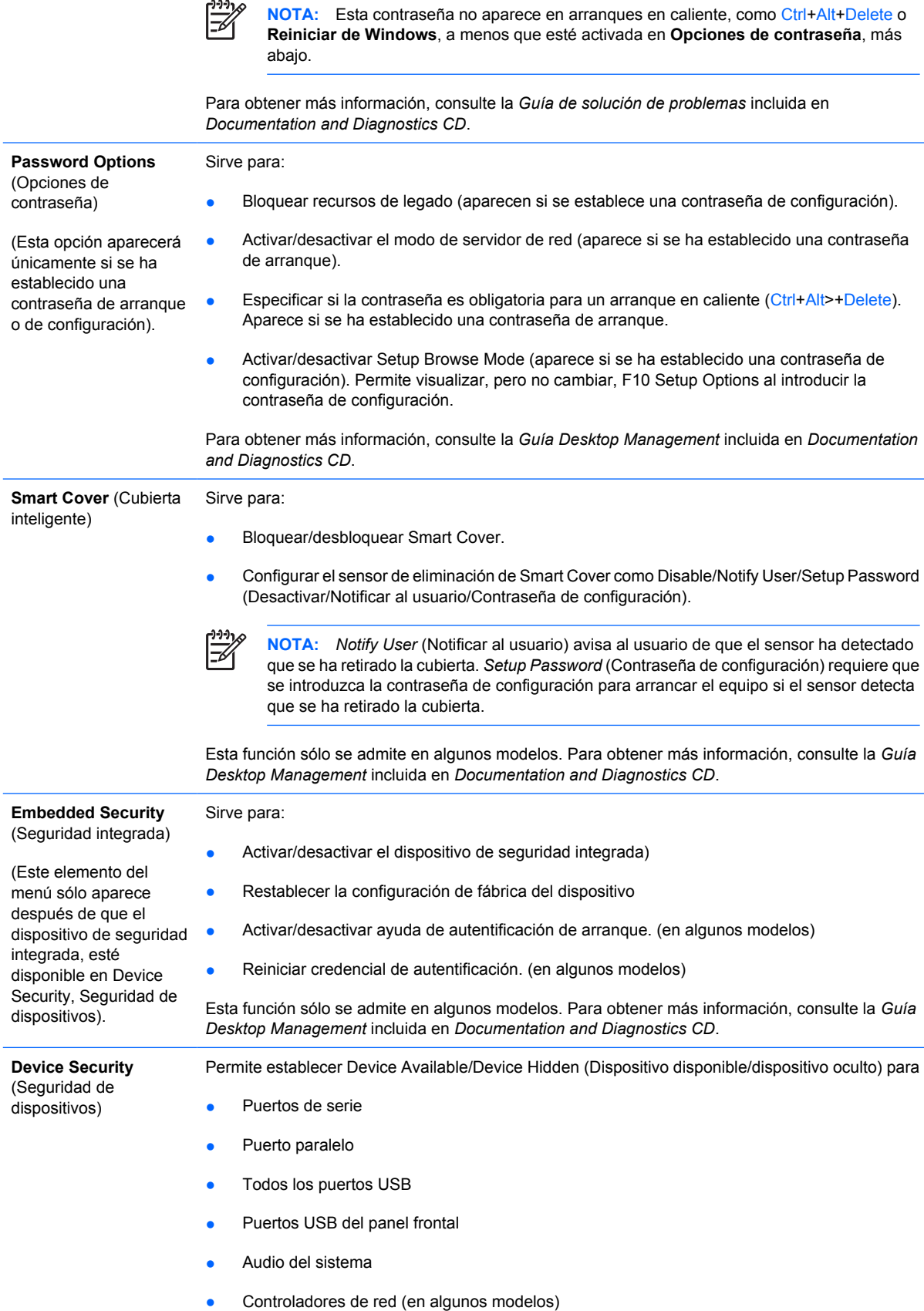

### **Tabla 4 Computer Setup: Security (Seguridad) (continúa)**

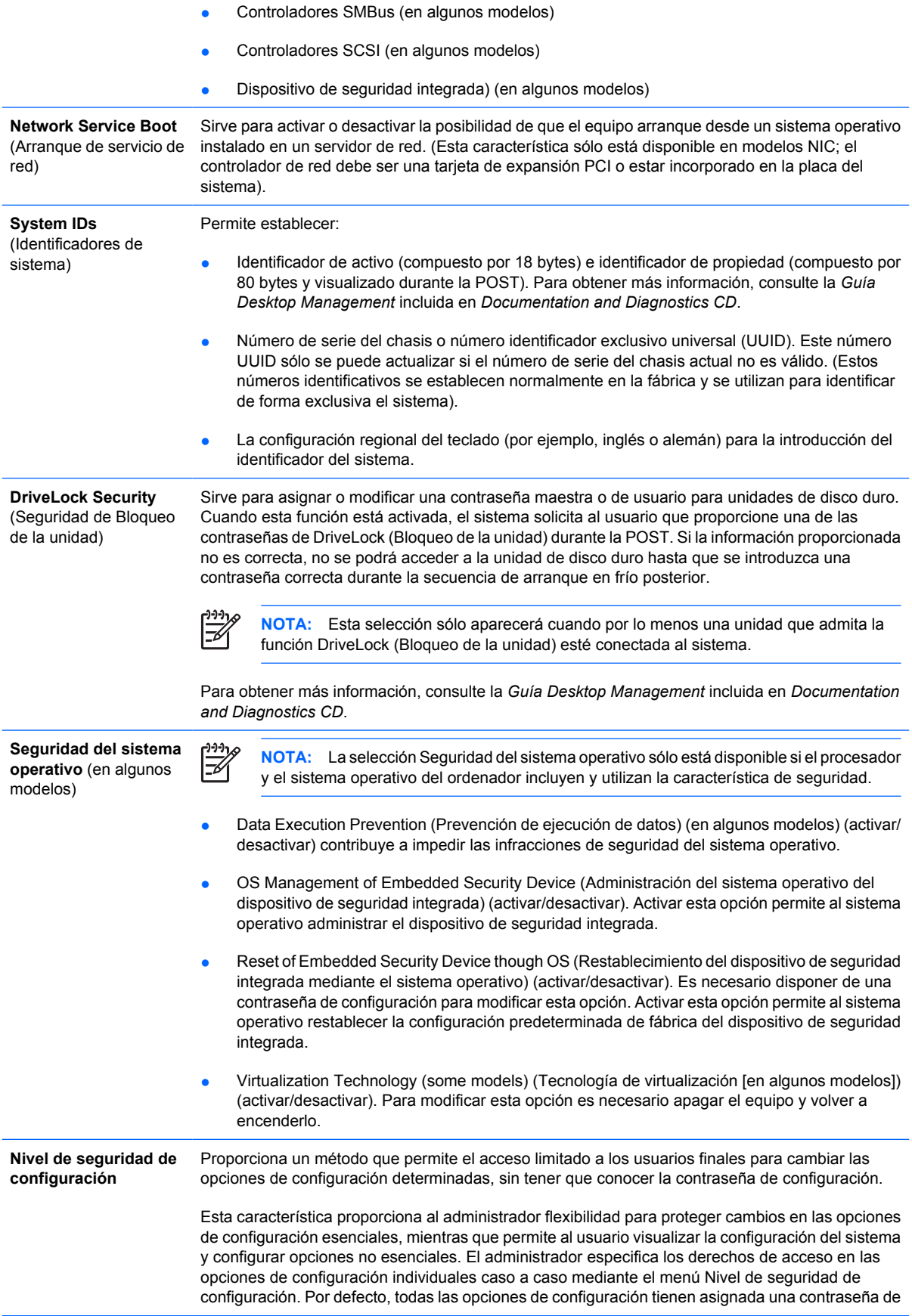

configuración que indica al usuario que debe introducir una contraseña de configuración correcta durante POST para realizar cambios en cualquiera de las opciones. El administrador puede establecer elementos individuales como None (Ninguno), indicando que el usuario puede realizar cambios en las opciones especificadas cuando se ha accedido a la configuración con contraseñas inválidas. La elección, None (Ninguno), se reemplaza por contraseña de arranque si una contraseña de arranque se activa.

![](_page_16_Picture_1.jpeg)

**NOTA:** Se debe establecer Setup Browse Mode en Activar para que el usuario introduzca la configuración sin conocer la contraseña de configuración.

## <span id="page-16-0"></span>**Computer Setup: Power (Alimentación)**

**NOTA:** La compatibilidad con las opciones específicas de Computer Setup puede variar según la configuración del hardware.

#### **Tabla 5 Computer Setup: Power (Alimentación)**

![](_page_16_Picture_176.jpeg)

## **Computer Setup: Advanced (Avanzado)**

**NOTA:** La compatibilidad con las opciones específicas de Computer Setup puede variar según la configuración del hardware.

<span id="page-17-0"></span>![](_page_17_Picture_215.jpeg)

![](_page_17_Picture_216.jpeg)

● Estado previo: provoca que el ordenador se encienda de manera automática tan pronto como la energía se restaure, si estaba encendido cuando se fue la electricidad.

![](_page_18_Picture_239.jpeg)

#### **Tabla 6 Computer Setup: Advanced (Avanzado) (para usuarios avanzados) (continúa)**

el controlador de red sea utilizado por el sistema operativo y reduce el consumo de energía cuando el ordenador está en estado S5.

- La caché del procesador (activar/desactivar).
- Video integrado (activar/desactivar) Permite usar el vídeo integrado y el vídeo PCI Up Solution al mismo tiempo (sólo disponible en algunos modelos).

![](_page_19_Picture_165.jpeg)

**NOTA:** Después de activar el Vídeo integrado y guardar los cambios, aparece un nuevo elemento de menú en Advanced (Avanzado) que permite seleccionar el dispositivo de vídeo controlador VGA principal.

Al insertar una tarjeta de vídeo PCI se desactiva automáticamente el vídeo integrado. Cuando se activa la tarjeta de vídeo PCI Express, el vídeo integrado debe permanecer desactivado.

- Altavoces internos, en algunos modelos (no afectan a los altavoces externos).
- El seguimiento del monitor (activar/desactivar). Sirve para almacenar en el BIOS la información de activo del monitor.
- Descarga ROM opcional de NIC PXE (activar/desactivar). El BIOS contiene una ROM opcional de NIC para permitir que la unidad arranque mediante la red a un servidor PXE. Esto se utiliza normalmente para descargar una imagen de la empresa a un disco duro. La ROM opcional de NIC consume un espacio en memoria inferior a 1 MB y normalmente se hace referencia a esto como espacio DCH (DOS Compatibility Hole). Este espacio es limitado. Esta opción F10 permitirá a los usuarios desactivar la descarga de esta ROM opcional de NIC incorporada, por tanto, aumenta el espacio DCH para tarjetas PCI adicionales que pueden necesitar espacio en la ROM. La configuración predeterminada tiene la ROM opcional de NIC activada.

![](_page_19_Picture_166.jpeg)

- SOL Character Echo (Repetición de caracteres SOL) (activar/desactivar). Esta opción controla la repetición a nivel local de caracteres SOL (Serial-Over-LAN) introducidos de forma remota. Muchas aplicaciones de consola cuentan con que el terminal SOL evite la repetición de caracteres remotos en la visualización habitual en la consola.
- SOL Terminal Emulation Mode (VT100/ANSI) (Modo de emulación del terminal SOL [VT100/ ANSI]). AMT 2.1 BIOS permitirá la selección de la emulación de terminal VT100 o ANSI. Las especificaciones de Intel AMT no identifican un modo de emulación en particular que debe producirse durante SOL (Serial-Over-LAN). Esta opción permite al usuario o administrador configurar la sesión de SOL en uno de los dos modos, en función de las preferencias de gestión de la consola.
- SOL Local Keyboard (Teclado local SOL) (activar/desactivar). Durante las sesiones SOL (Serial-Over-LAN), el administrador tiene la opción de permitir entradas procedentes del teclado del cliente local.

**AMT Options** (Opciones AMT)

## <span id="page-20-0"></span>**Recuperación de los valores de configuración**

Este método de recuperación requiere que primero realice el comando **Save to Removable Media** (Guardar en medio extraíble) con Computer Setup (F10) Utility antes de que sea necesario utilizar la función de restauración **Restore**. (Consulte [Save to Removable Media \(Guardar en medio extraíble\)](#page-9-0) [en la página 4](#page-9-0) en la tabla de archivos de Computer Setup.)

**NOTA:** Se recomienda guardar la configuración modificada del ordenador en un disquete, un dispositivo USB flash o un dispositivo similar al de disquete (un dispositivo de almacenamiento configurado para emular una unidad de disquete), y guardar el disquete o el dispositivo por si tuviera que utilizarlo en el futuro.

Para restaurar la configuración, introduzca el disquete, el dispositivo de medio USB flash o el dispositivo de almacenamiento que simula un disquete donde se encuentra la configuración guardada y ejecute el comando **Restore from Removable Media** (Restaurar desde medio extraíble) con la utilidad Computer Setup (F10). (Consulte [Restore from Removable Media \(Restaurar desde medio extraíble\)](#page-9-0) [en la página 4](#page-9-0) en la tabla de archivos de Computer Setup.)